## *Instructivo Botón de Pago Macro para la situación de un expediente creado sin boletas de aportes generadas.-*

Dirigirse a Vista Principal del expediente.-

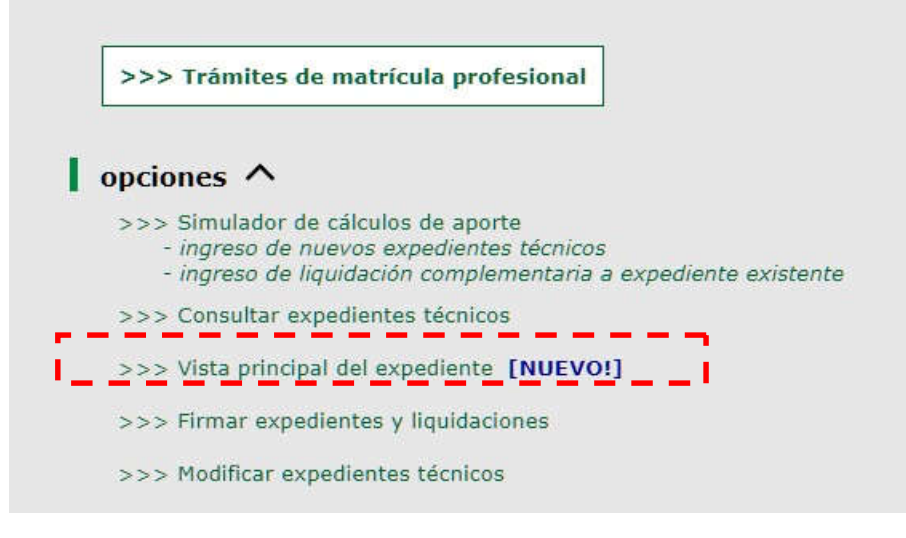

Luego buscar el expediente en el listado o escribir el Nº:

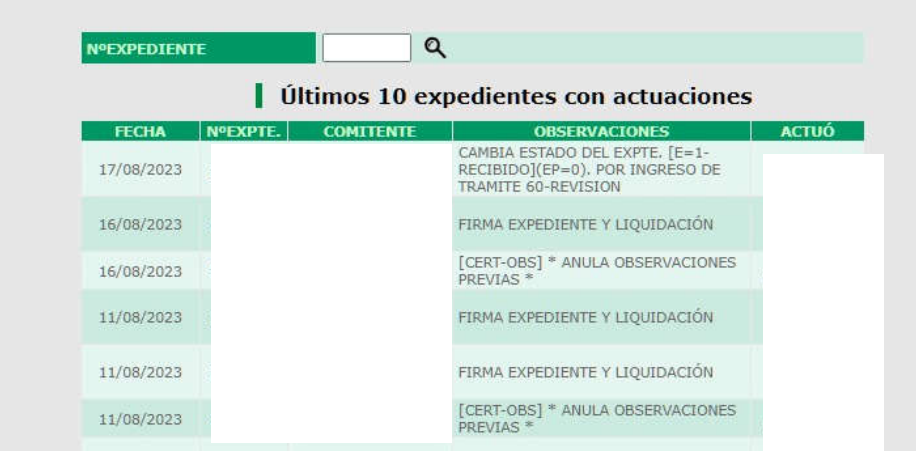

En la siguiente pantalla debe generar las boletas haciendo click en el botón que se encuentra en el recuadro rojo.-

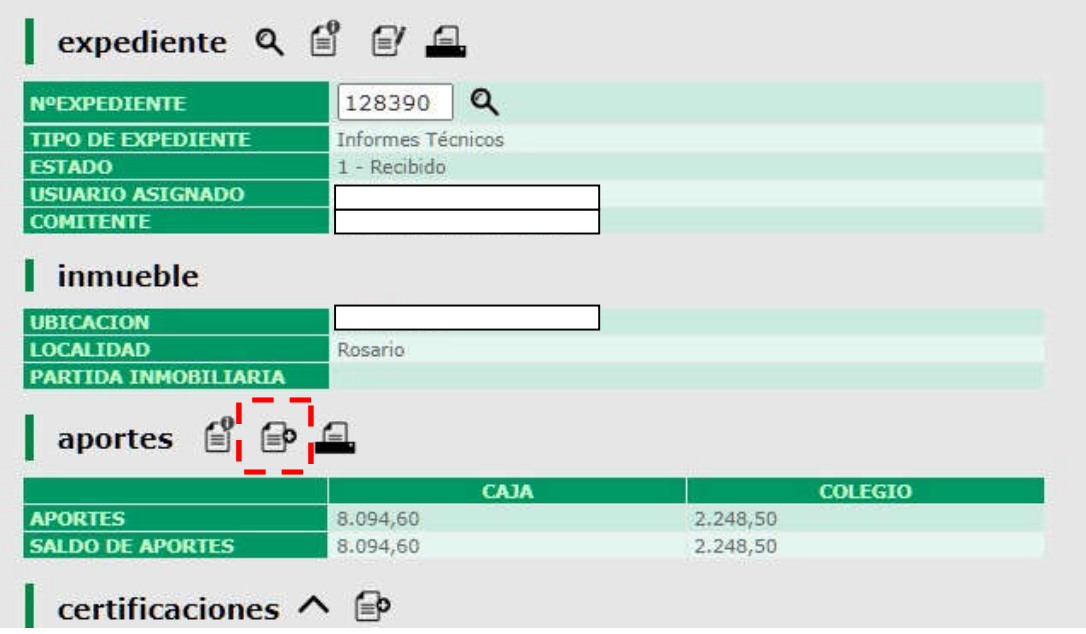

Siguiente paso:

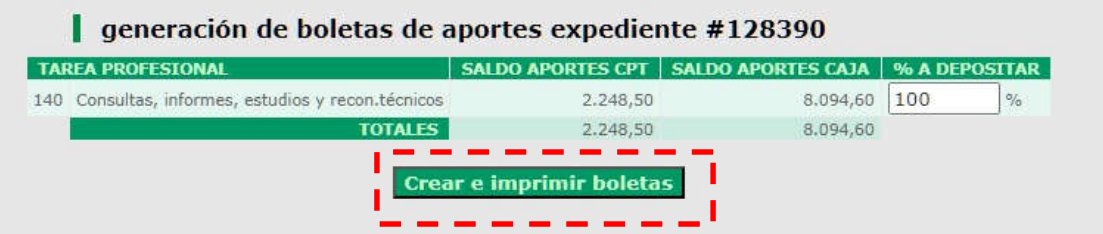

Luego le aparece la siguiente pantalla:

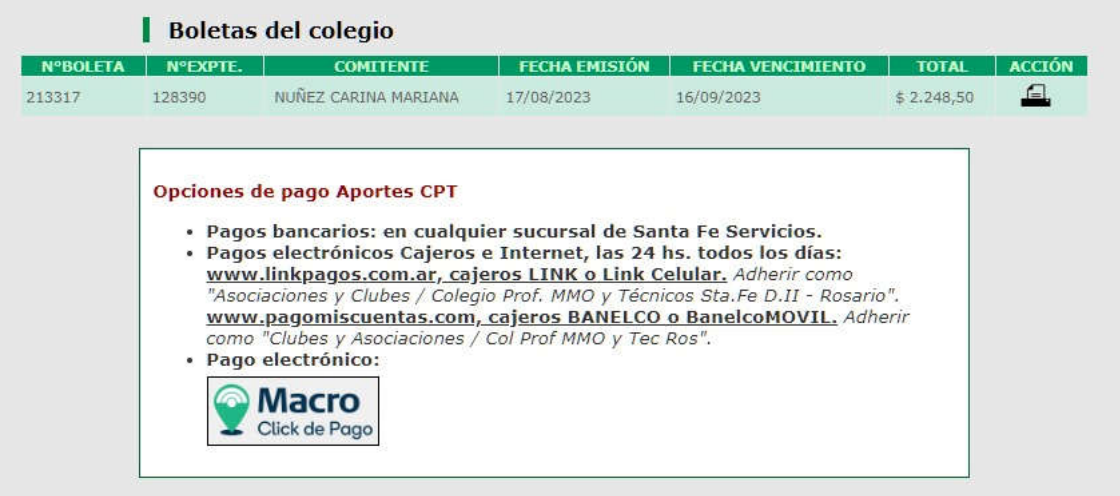

Haciendo click en "MACRO CLICK DE PAGO" ya puede abonar el saldo del expte. Y verá lo siguiente, con la opción de pagarlo Ud. como Profesional o enviarlo por mail al comitente o copiar el link de pago para enviar por el medio que Ud. desee.

**Boletas del colegio** NºBOLETA N°EXPTE. **COMITENTE** FECHA EMISIÓN FECHA VENCIMIENTO **TOTAL ACCTÓN** 213317 128390 NUÑEZ CARINA MARIANA 17/08/2023 16/09/2023  $$2.248,50$ 日 Opciones de pago Aportes CPT · Pagos bancarios: en cualquier sucursal de Santa Fe Servicios. · Pagos electrónicos Cajeros e Internet, las 24 hs. todos los días: www.linkpagos.com.ar, cajeros LINK o Link Celular. Adherir como "Asociaciones y Clubes / Colegio Prof. MMO y Técnicos Sta.Fe D.II - Rosario". www.pagomiscuentas.com, cajeros BANELCO o BanelcoMOVIL. Adherir como "Clubes y Asociaciones / Col Prof MMO y Tec Ros".<br>• Pago electrónico: **Macro** Click de Pago c R Usted está a punto de dejar esta página para continuar con el pago. ¿Desea continuar? **Confirmar Cancelar**  $\overline{\phantom{a}}$ Pagar ahora Copiar link de pago **Enviar por mail** 

Cualquiera de los modos elegidos se verán de la siguiente manera:

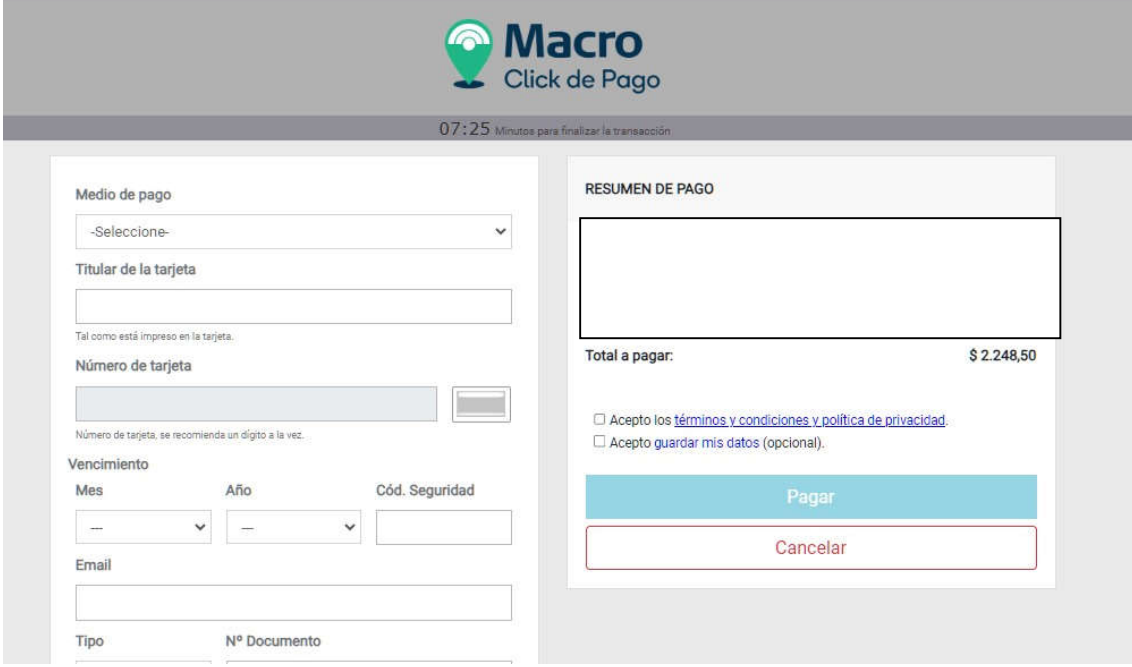

NO OLVIDE DESCARGAR O IMPRIMIR EL COMPROBANTE DE PAGO.-

Recuerde que por este medio solo abona el aporte al Colegio y no a la Caja.-